### 操作手册

### (一)登录平台

1.参训人员登录时请在浏览器编辑框中输入网址:

http://www.hateacher.cn/,进入河南省教师教育网,在页面的中间 位置找到河南省中小学教师继续教育管理系统(教师端),点击进入, 输入用户名、密码点击登录即可。

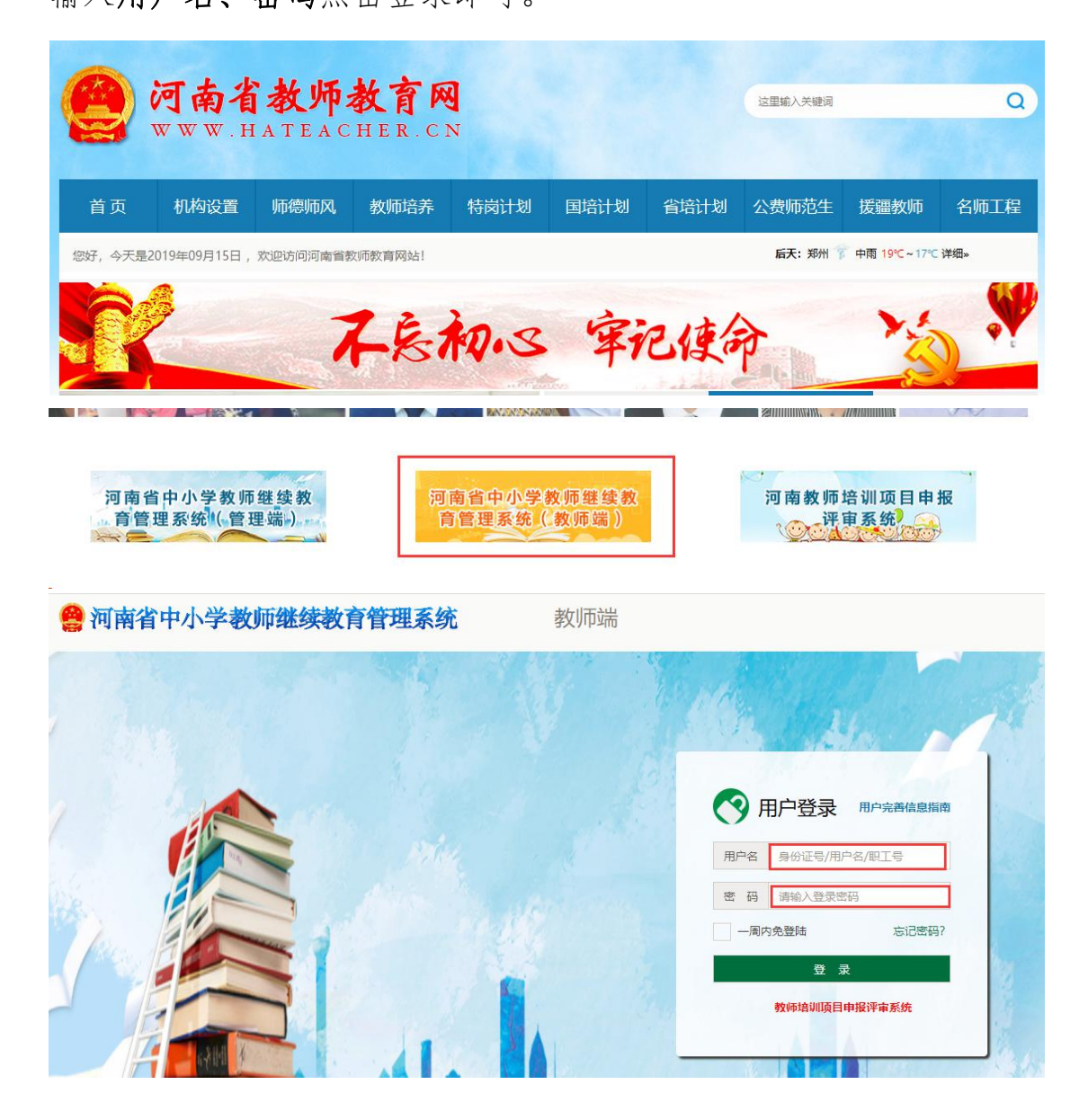

2. 登陆后找到我正在参与的培训项目——"国培计划(2019)" ——河南省乡村教师工作坊混合式培训项目,点击项目名称,即可进 入项目主页。

 $\left( \partial \psi \right)$ 如:

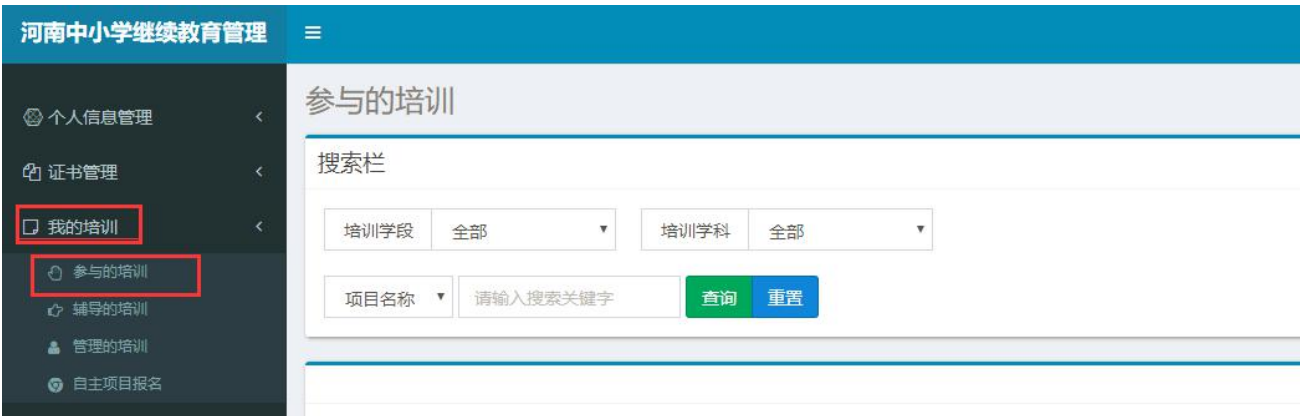

### (二)准备工作

正式开始培训学习之前请先完成以下准备工作。

1.关注个人工作室、完善个人信息

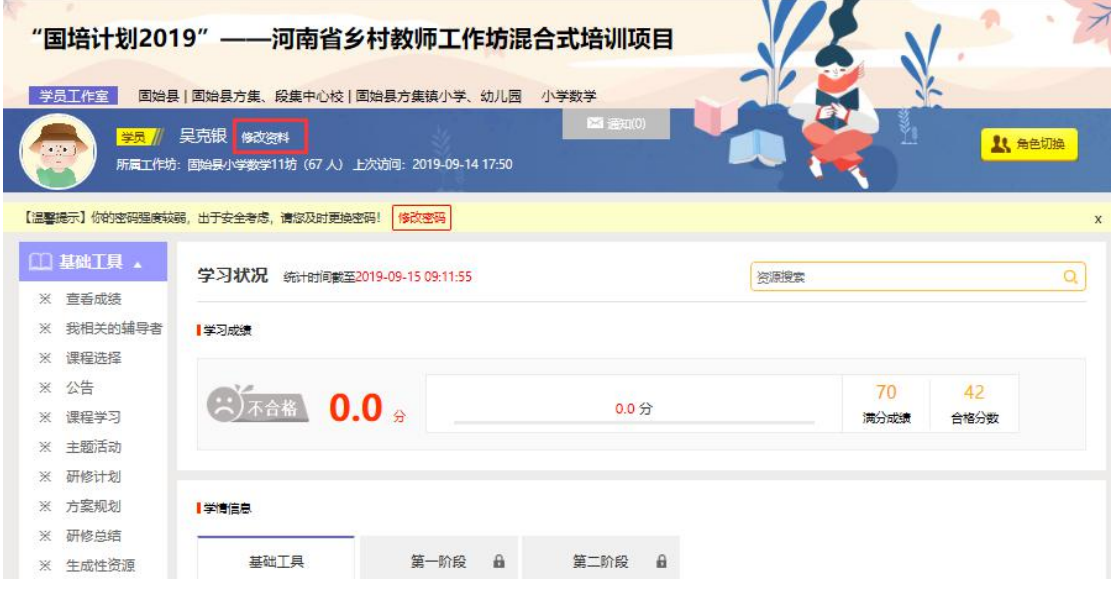

为确保各位老师的个人隐私及后期证书信息的准确性,请老师在 登陆平台后先核实自己的姓名、工作单位等信息。

### 2.关注项目主页,熟悉项目概况,明确考核要求

各角色登录平台后请详细浏览项目主页每个功能模块,了解项目 概况,熟悉项目考核方案及培训进度安排,掌握平台操作指南,知悉 平台服务热线等。

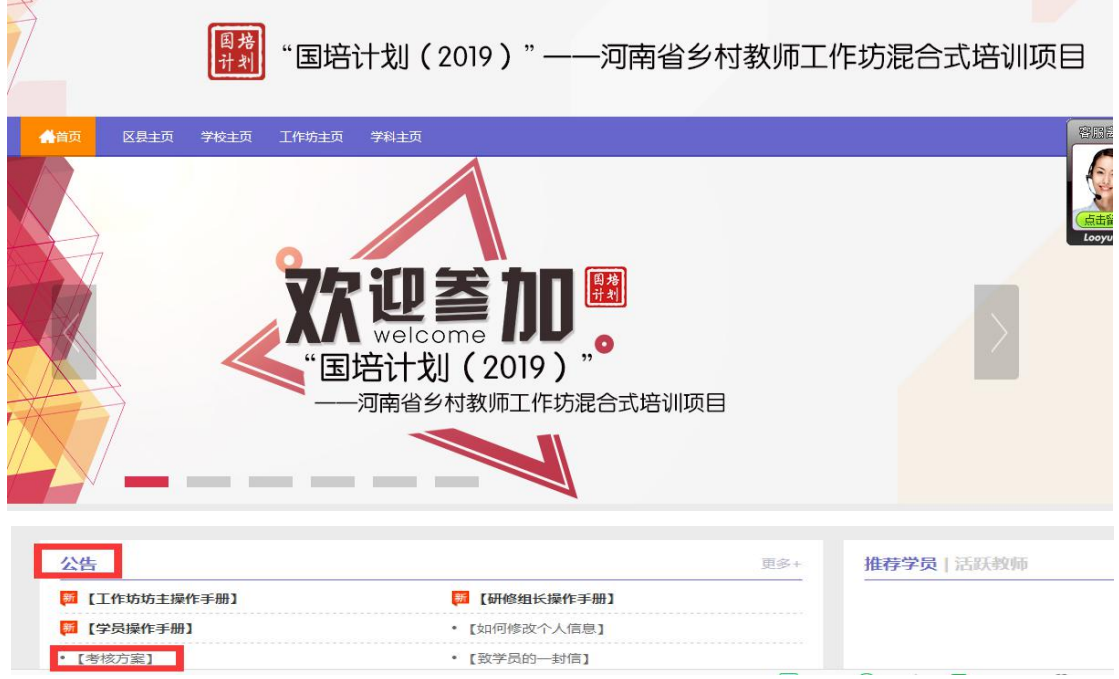

### (三)学员操作流程

#### 1.选课程

在学员工作室内,点击 【课程选择】按钮,了解各课程详情,并 根据需求进行选课。在要选择的课程前打勾,之后点击【提交备选课

# 程】。

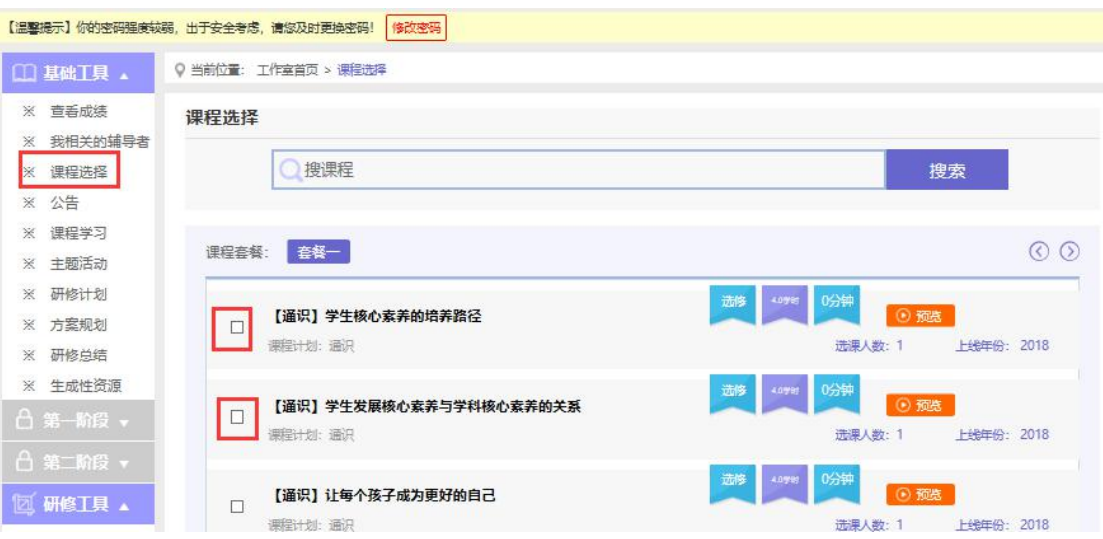

# 点击【提交备选课程】后,再点击【提交选课】,即为选课成功。

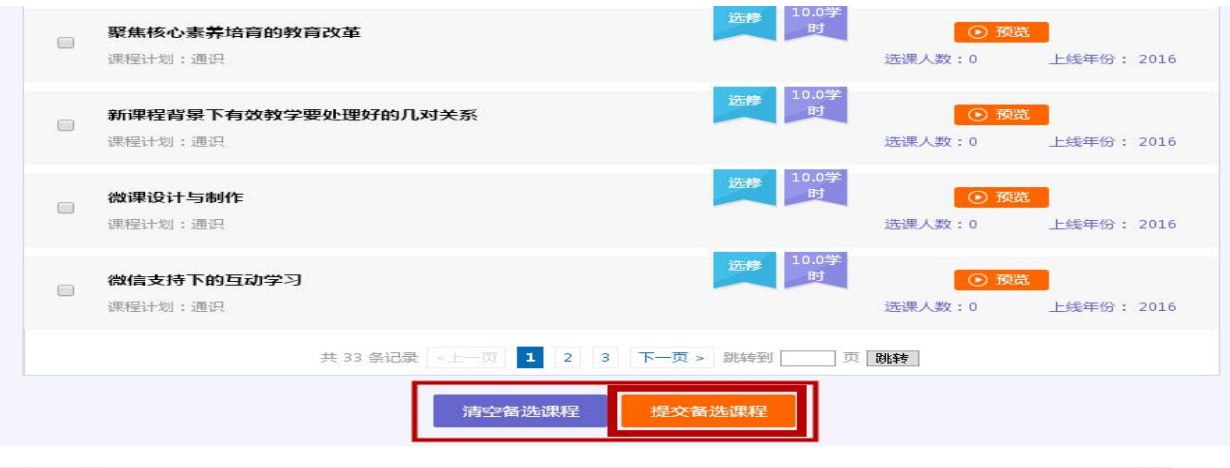

 $\times$ 课程备洗库

#### 下面列出了您勾选的所有课程,确认后请点击底部的【提交选课】按钮。(套餐内的必修课会随选修课一并被提交)

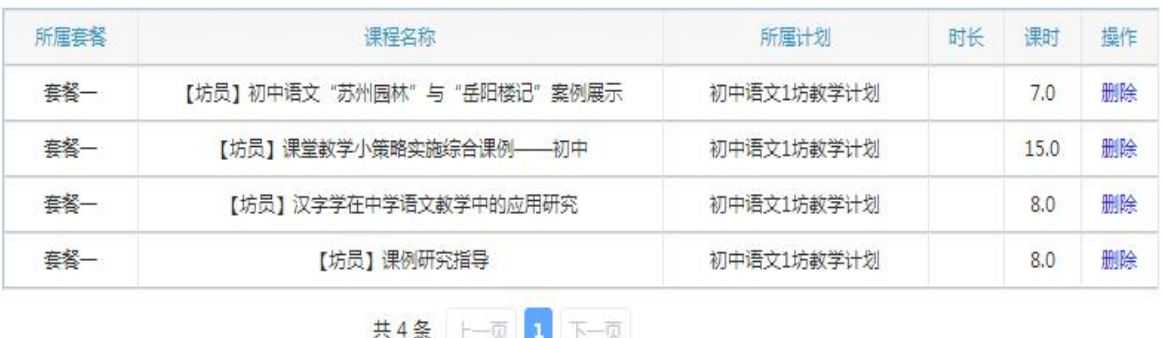

提交选课

### 2.看视频

选课成功后,点击左侧功能菜单栏【课程学习】按钮,进入课程 列表页面,点击【课程名称】或 【去学习】按钮,即可学习该门课 程。点击评论按钮可看他人对课程的评论并可对课程进行评论。进入 课程学习页面,即可开始学习课程。

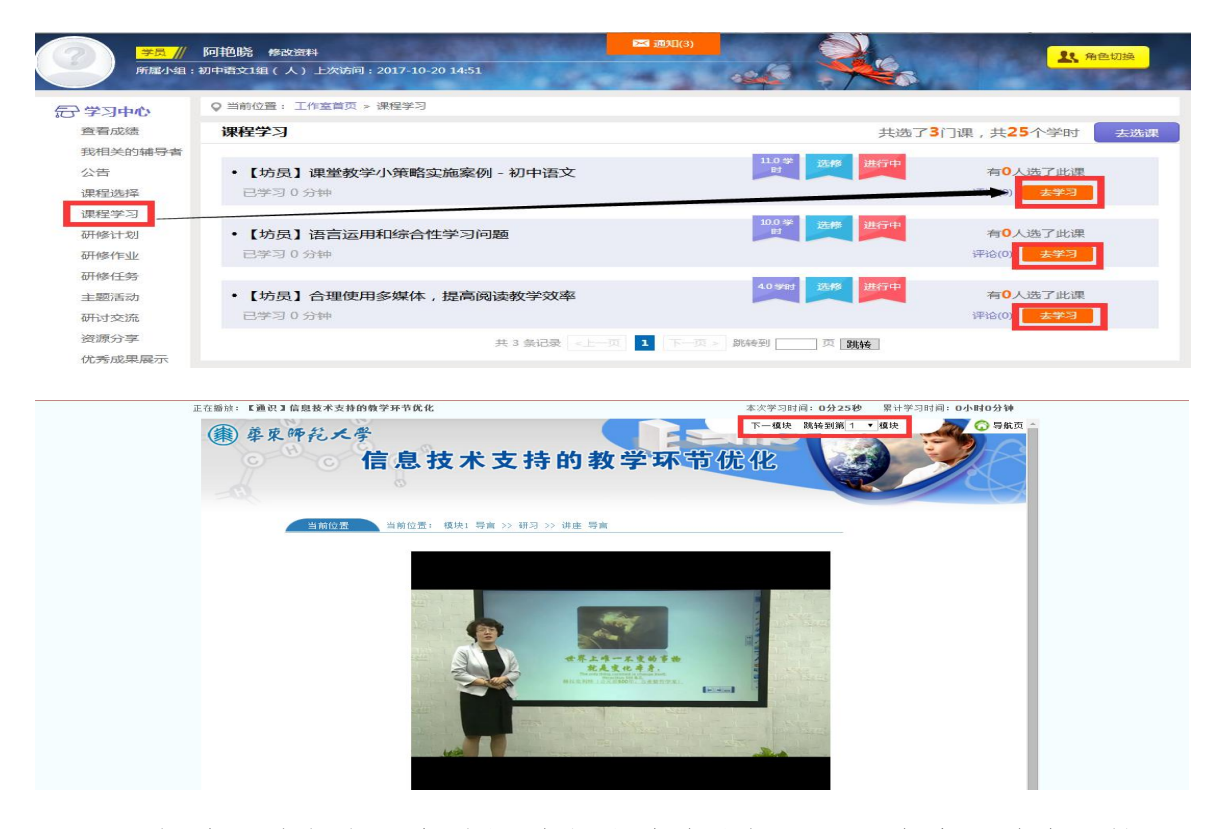

课程学习过程中,会随机弹出计时确认框,需要点击【确定】按 钮方可继续学习课程和记录已学时间。

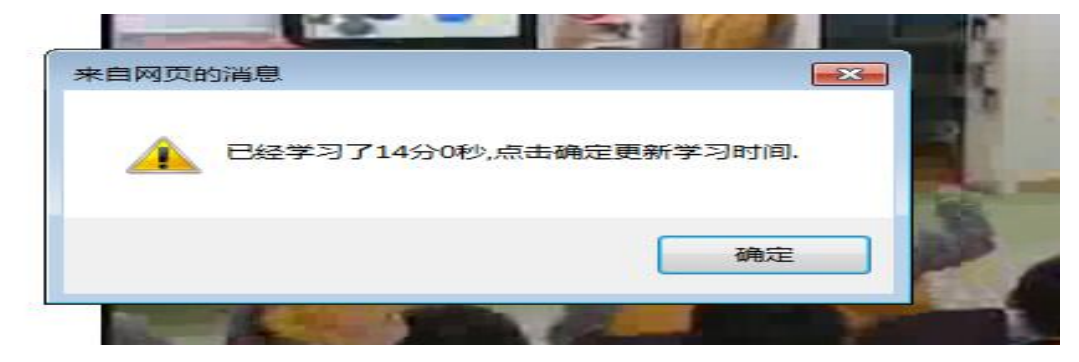

课程学习结束时候,需要点击【结束学习】按钮方可记录已学时 间。

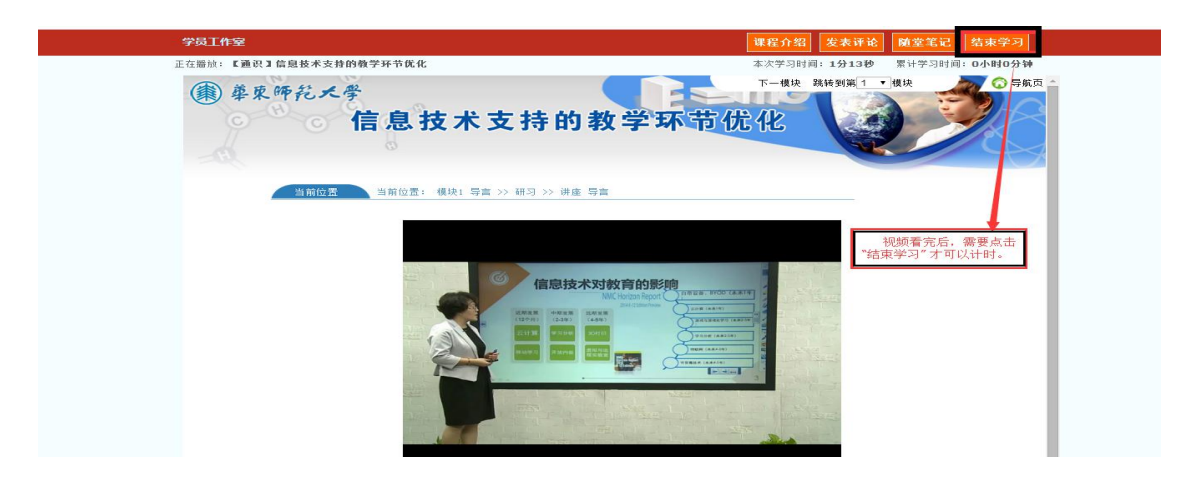

3.提交研修总结/第一次研修作业/第二次研修作业/第三次研修 作业(以研修总结为例)

点击左侧功能菜单中的【研修总结】按钮,进入研修总结列表, 可以查看未提交的研修总结以及剩余提交时间。点击【提交】按钮, 可进入提交研修总结页面,在文本框中输入研修总结内容后点击【提 交】按钮即可完成作业。

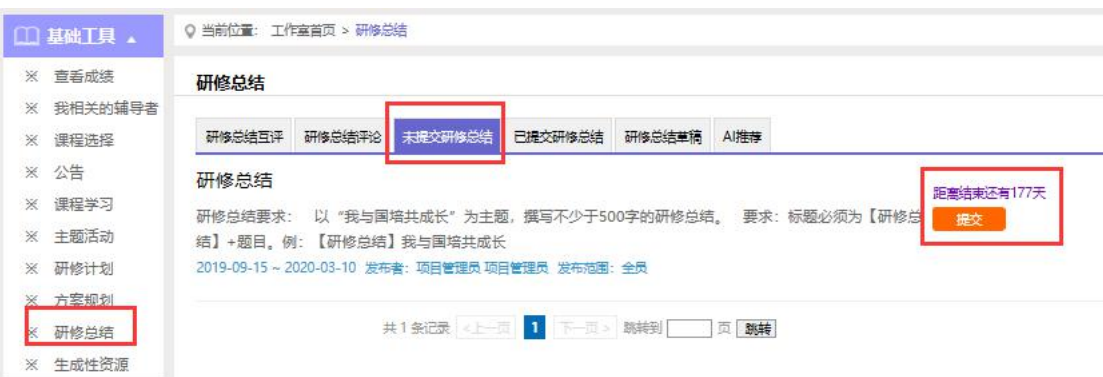

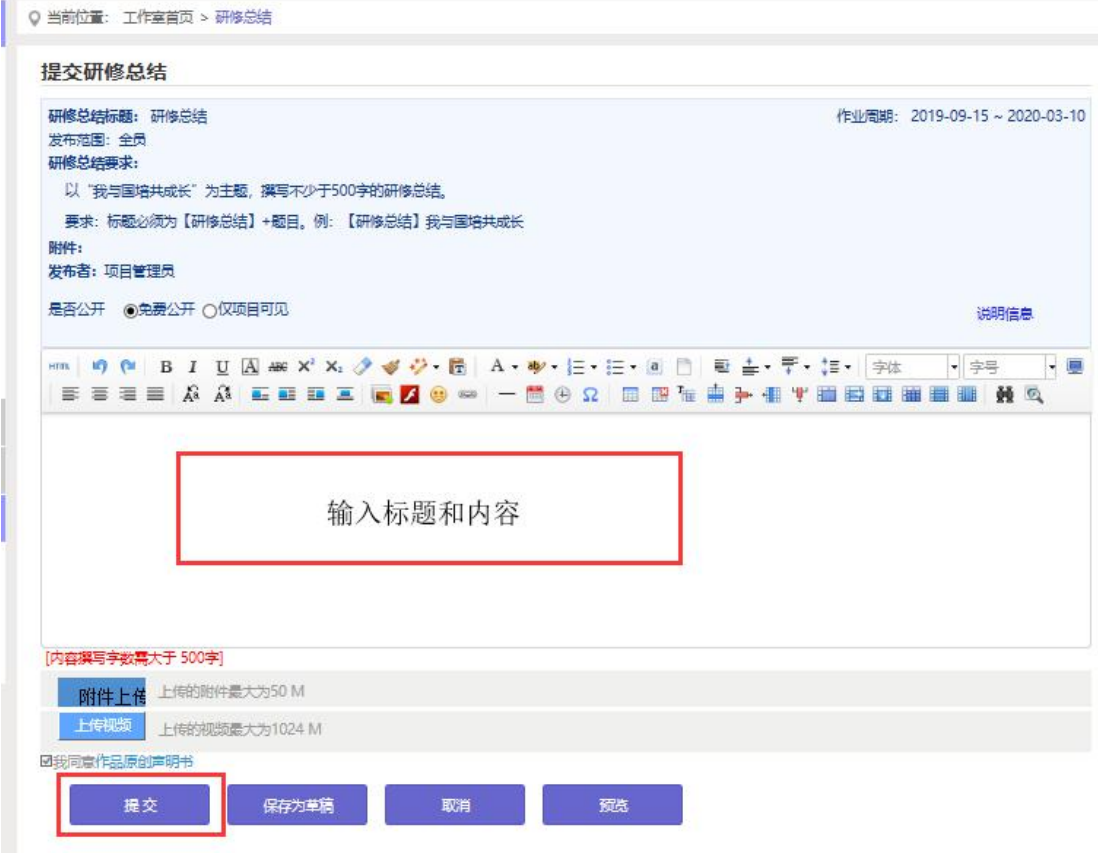

提交研修总结后在研修总结列表页面,点击左上方的【已提交研 修总结】按钮,可以查看作业批阅情况,辅导教师评定的等级和评语。

不合格和未批阅的研修总结只要未过截止提交时间,可以点击研 修总结右下角的【重新提交】按钮,进行修改。

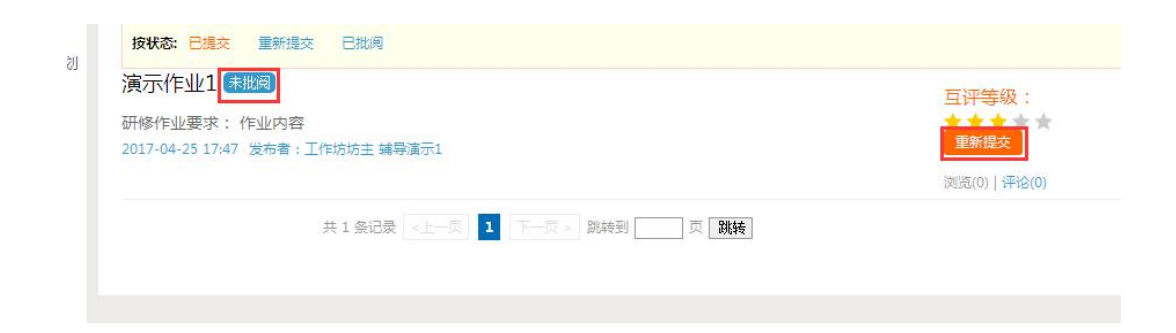

在"研修总结互评"中,学员与学员之间可以参与进行互评,同 时学员之间的星级互评作为工作坊坊主批阅研修总结的参考数据。

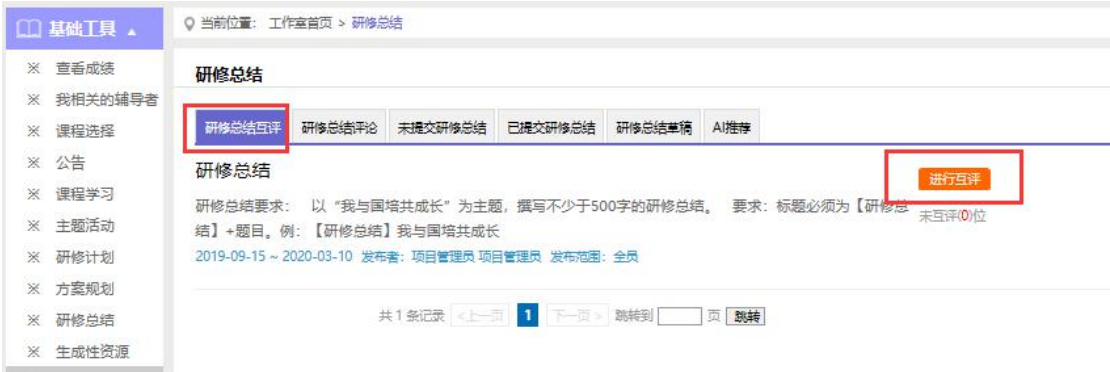

### 4.发布课例研修资源

点击左侧功能菜单中的【课例研修资源】按钮,进入课例研修资 源列表。点击右上角【发布】按钮,可进入提交页面,在文本框中输 入课例研修资源内容后点击【发布】按钮即可完成提交。

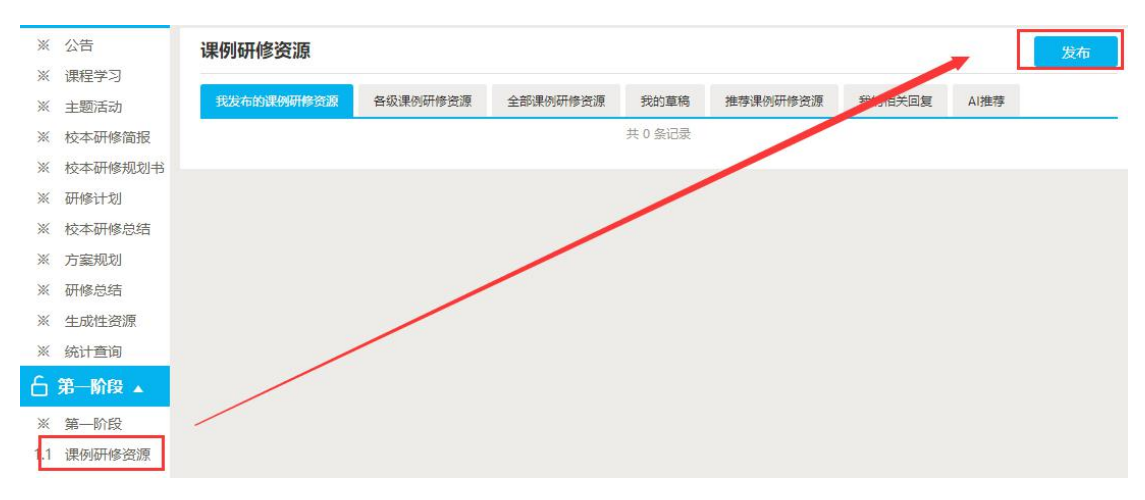

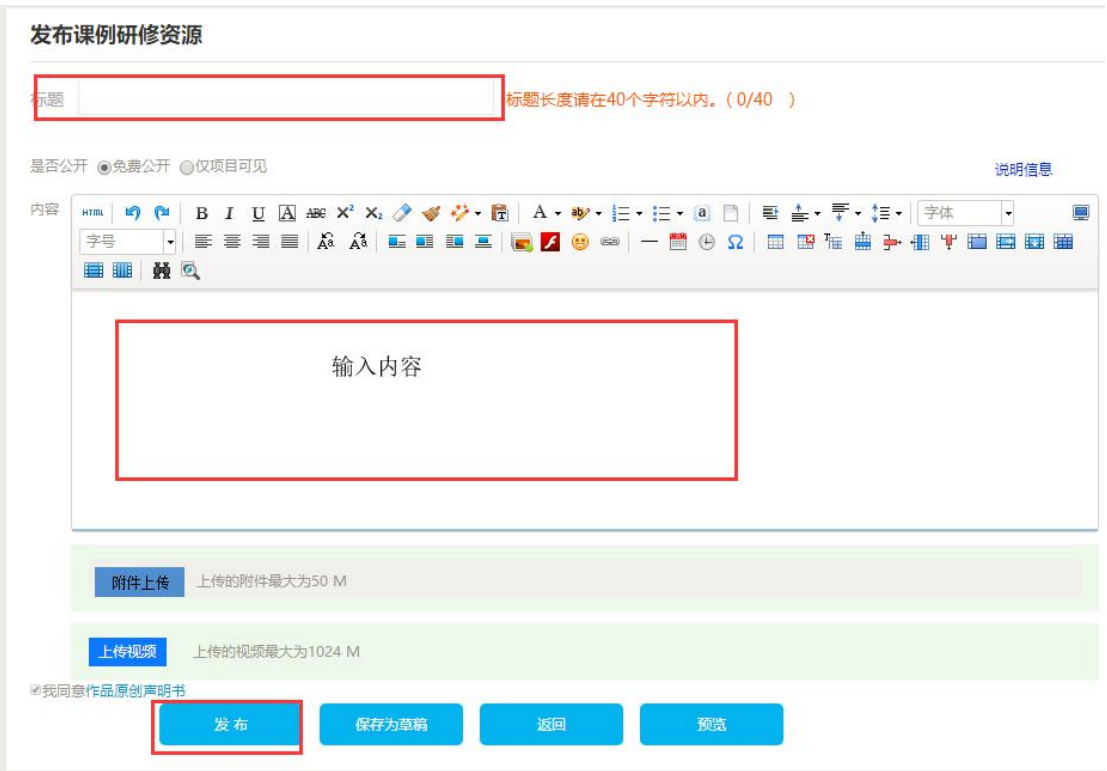

## 5.参与主题活动(自主参与)

点击左侧功能菜单中【主题活动】按钮,可以看到项目管理员发 布的主题活动及"我相关的回复"(学员个人回复的列表),点击全 部主题活动的标题或点击"回复",均可进入查看活动内容并进行评 论交流。

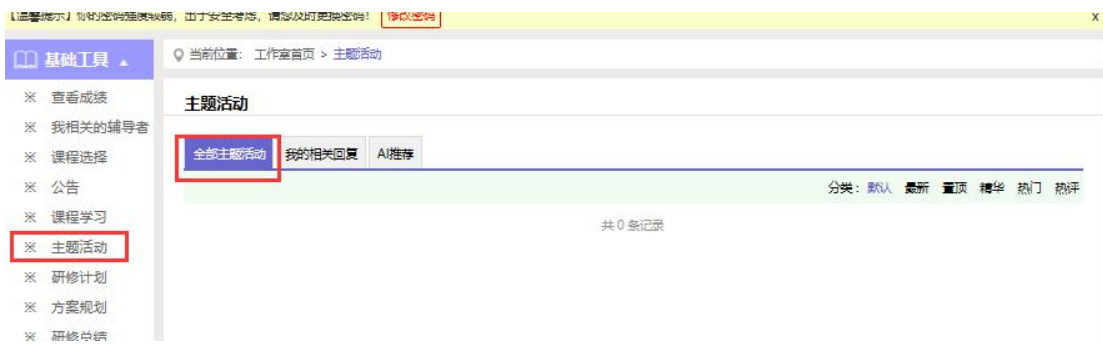

### 6.研讨交流(自主参与)

培训期间,学员可参与研讨交流,发表主题贴和回复帖。

点击左侧功能菜单中的【研讨交流】按钮,即可进入论坛发帖及 回帖。点击【发布】,进入发帖页面,输入标题、内容点击提交,如 帖子中含图片,可点击 者 插入图片;点击【回复】进行回帖。学员 可对自己发布的帖子进行【编辑】、【回复】、【删除】操作。

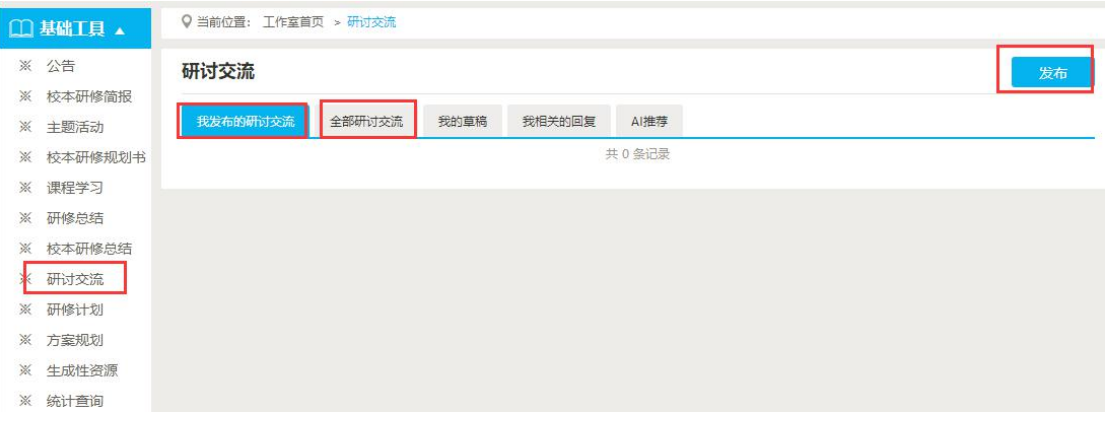

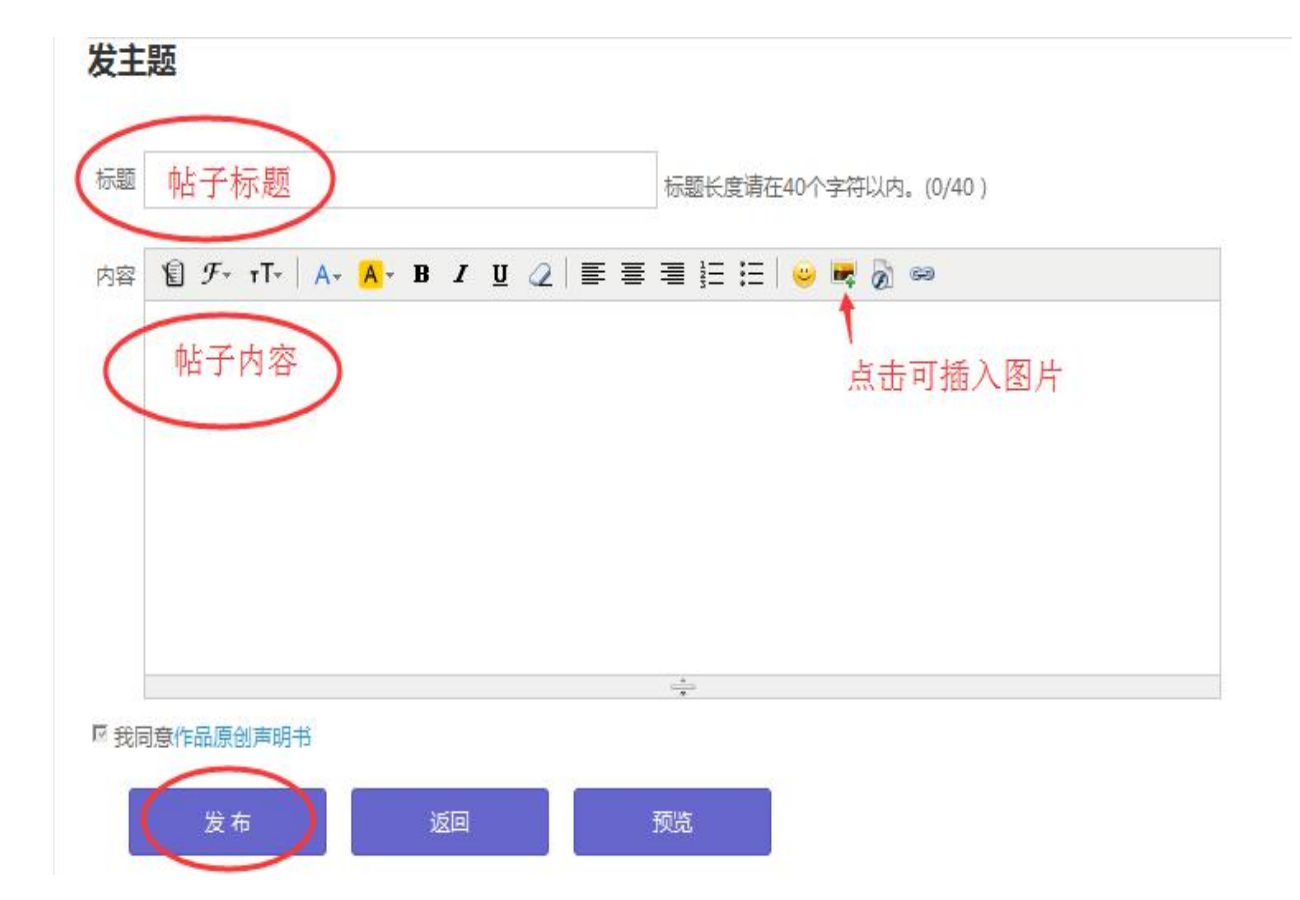

## (四)工作坊坊主操作流程

### 1.发布公告

点击【公告】按钮,坊主可以查看自己发布的公告,也可以对已 发布的公告进行编辑和删除,点击右上角的【发布】按钮,输入标题 和内容,点击左下角发布按钮可以发布新的公告。

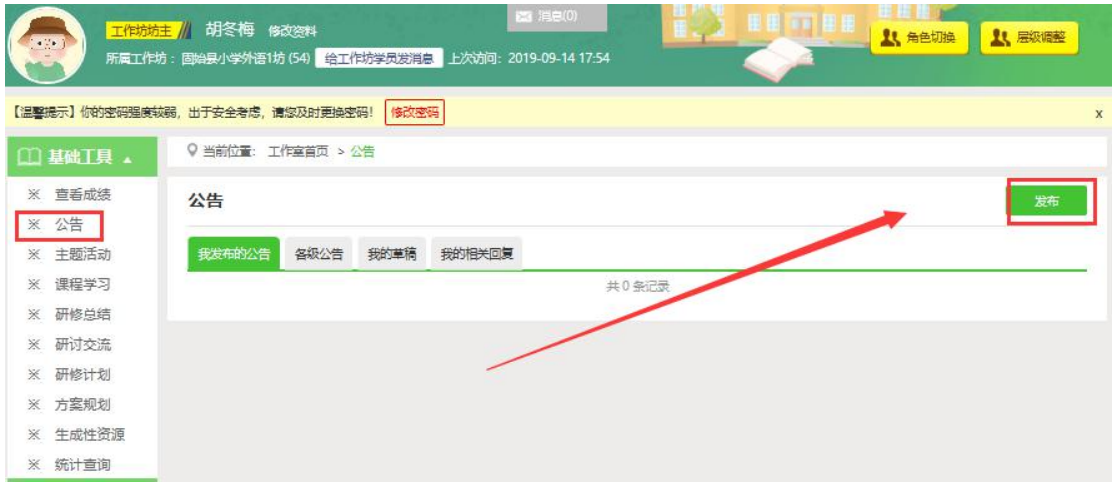

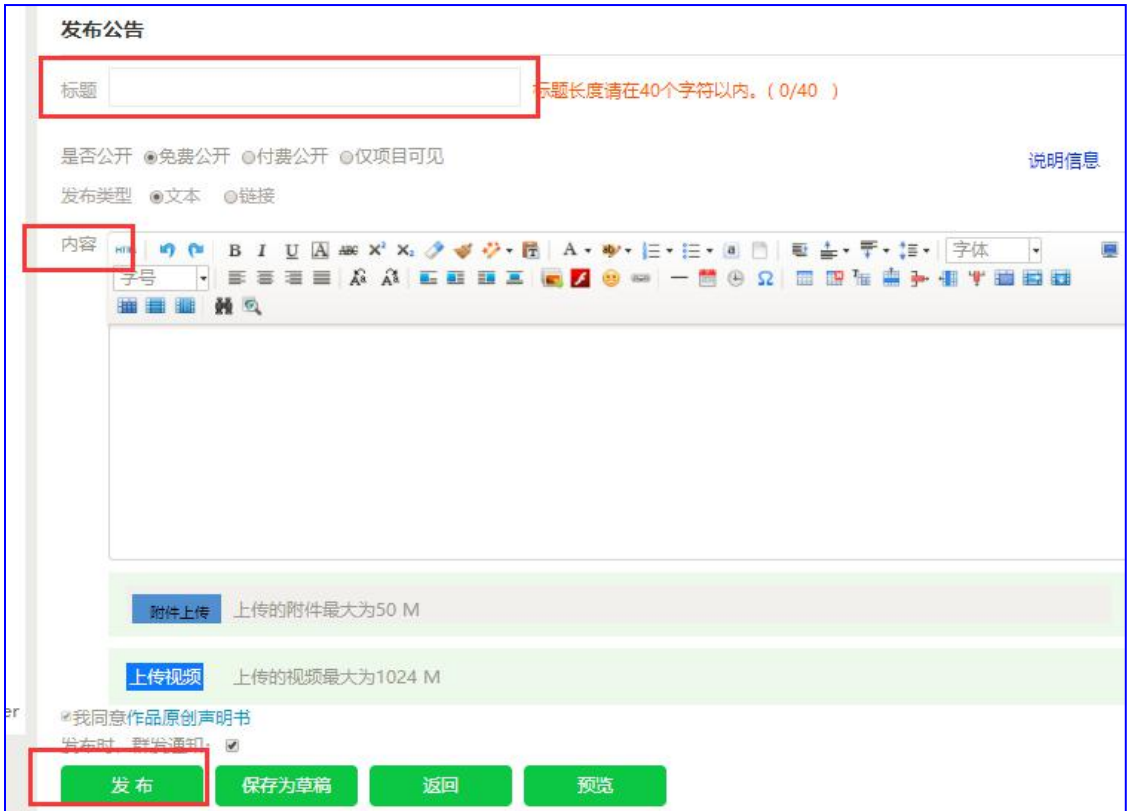

### 2.学员学习情况查询

点击【统计查询】按钮,坊主可以查看到本坊所有学员学习情况, 并且可以将查询到的数据以 excel 表格的形式导出。培训结束后,对 优秀的学员可以点击统计查询结果中的【推荐】按钮进行推优。

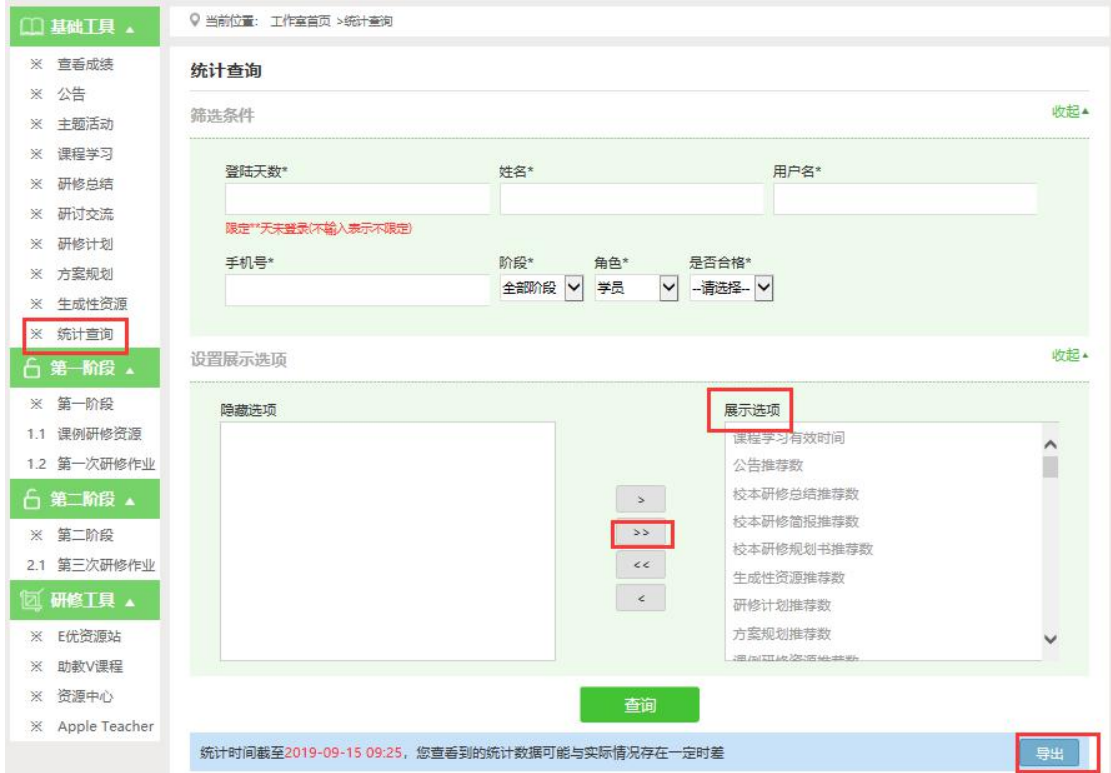

注:设置展示选项可以设置要查询的数据项目。

### 3.发布研修计划/方案规划(以研修计划为例)

点击左侧功能菜单中的【研修计划】按钮,进入研修计划列表。 点击右上角【发布】按钮,可进入发布页面。

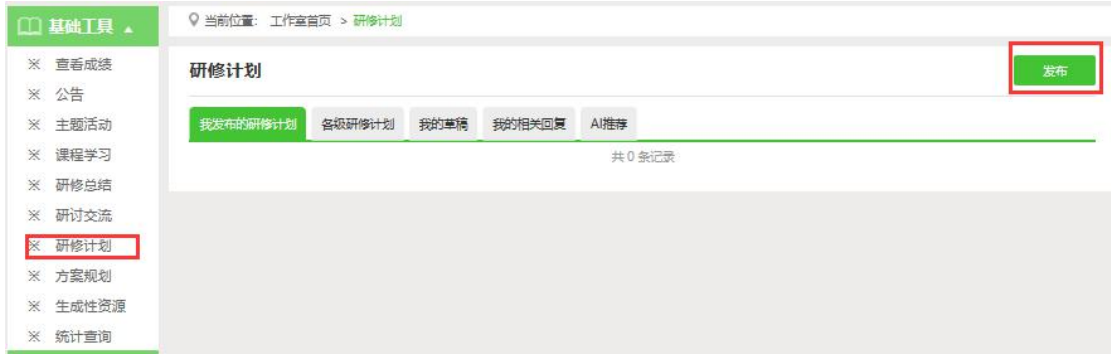

输入研修计划标题【研修计划】+姓名/工作坊,输入研修计划内 容,最后点击发布。

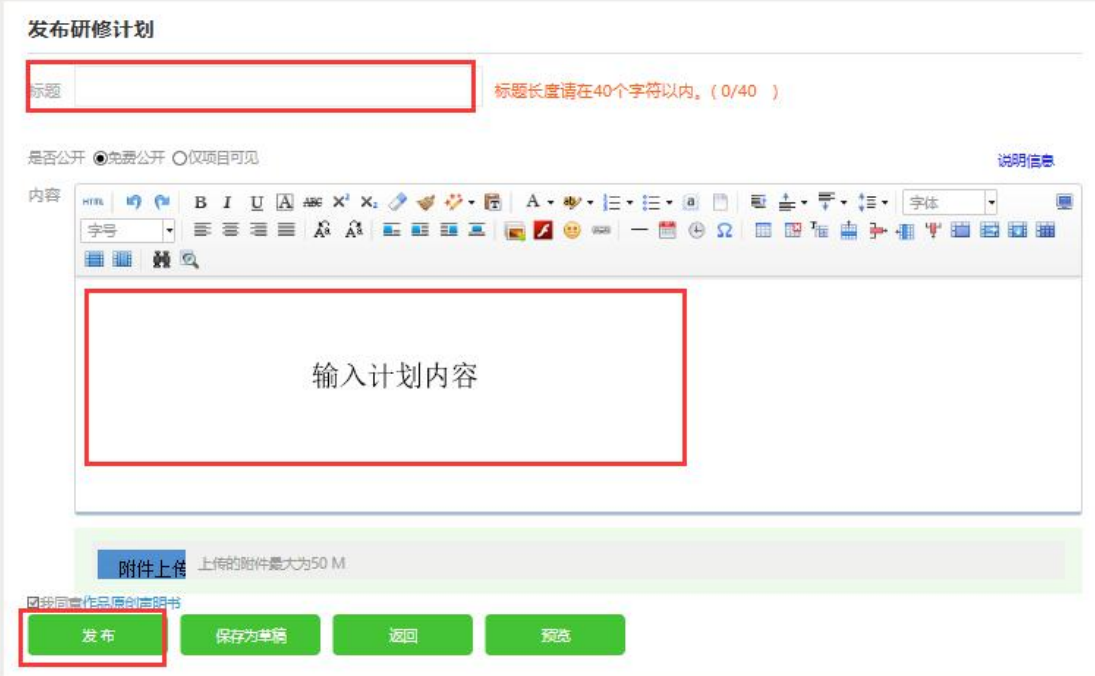

注:编辑各项内容的时候,建议在电脑 word 文档中编辑好后再复制的文本 框中提交,以免网络不畅时内容丢失。

4.批阅及推荐研修总结/第一次研修作业 /第三次研修作业(以 研修总结的批阅和推荐为例)

点击【研修总结】按钮,进入作业列表,点击【全部研修总结】, 可以看到学员提交的研修总结,学员未提交人数、研修总结批阅情况, 截止提交时间,对于未提交的学员可以点击【全部提醒】按钮给学员 发送通知及时提交研修总结。

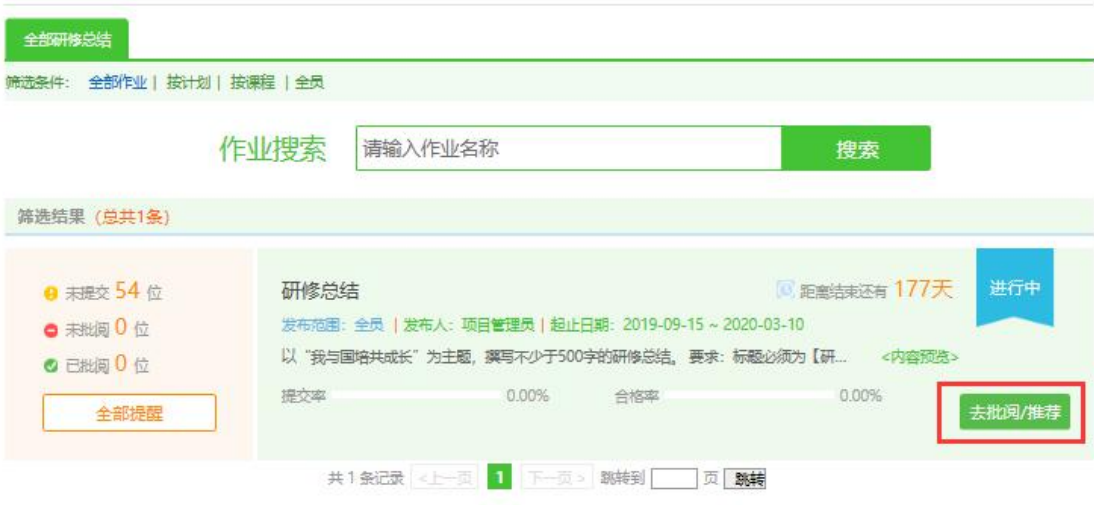

点击上图中【去批阅】按钮,进入研修总结提交列表,可以查看 每个学员提交情况,对于未批阅的研修总结,点击【批阅】按钮可进 入作业批阅页面。

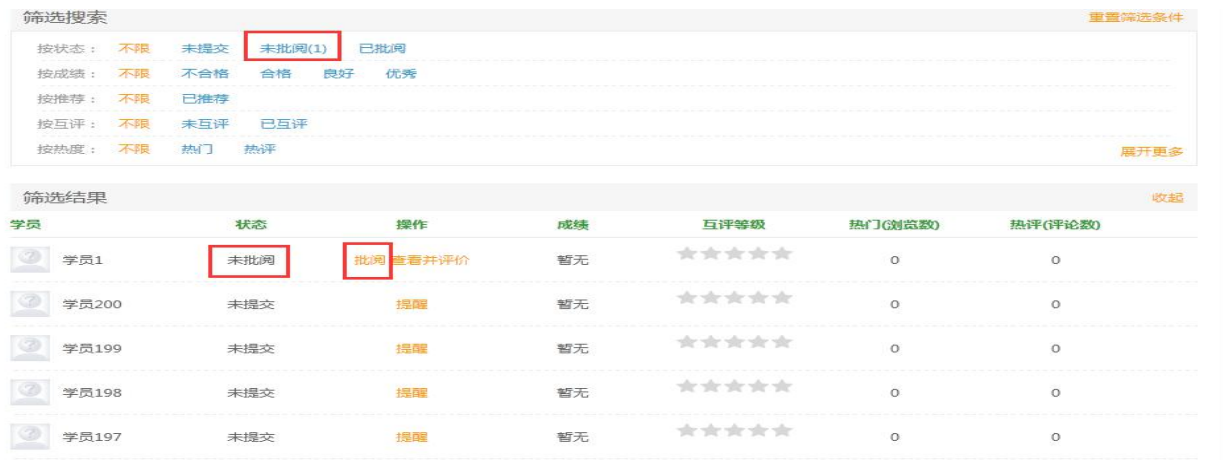

在研修总结批阅页面,可以对学员提交的研修总结评定等级,并 对研修总结进行点评,优秀的研修总结也可以选择推荐,如果是不符 合要求的总结,批阅后可以在消息栏输入原因,让学员重新提交。批 阅完成后,会自动进入下一份总结,不需要返回研修总结列表页面, 操作便捷。

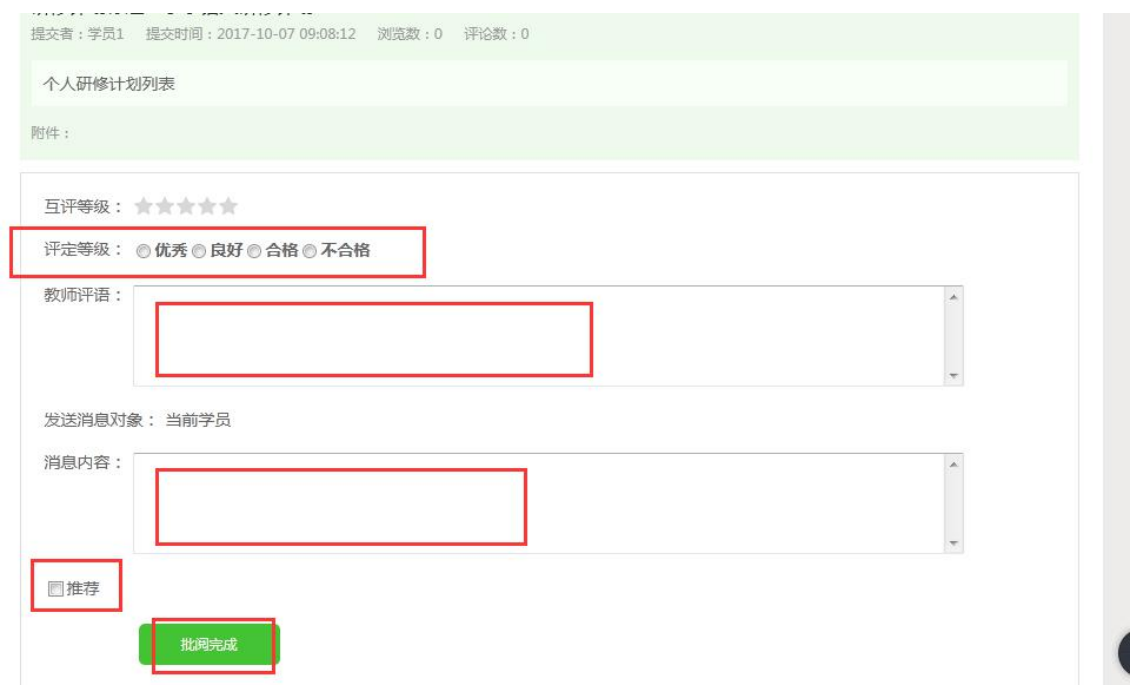

### 5.提交生成性资源

点击左侧功能菜单中的【生成性资源】按钮,进入生成性资源展 示列表。点击右上角【发布】按钮,可进入提交页面,在文本框中输 入生成性资源后点击【发布】按钮即可完成提交。如果内容含图片较 多或者比较大可以以附件形式上传。

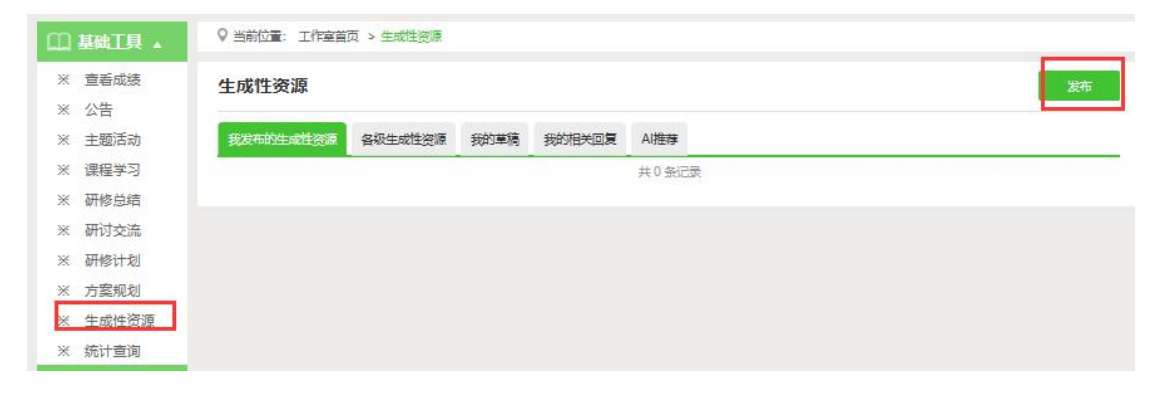

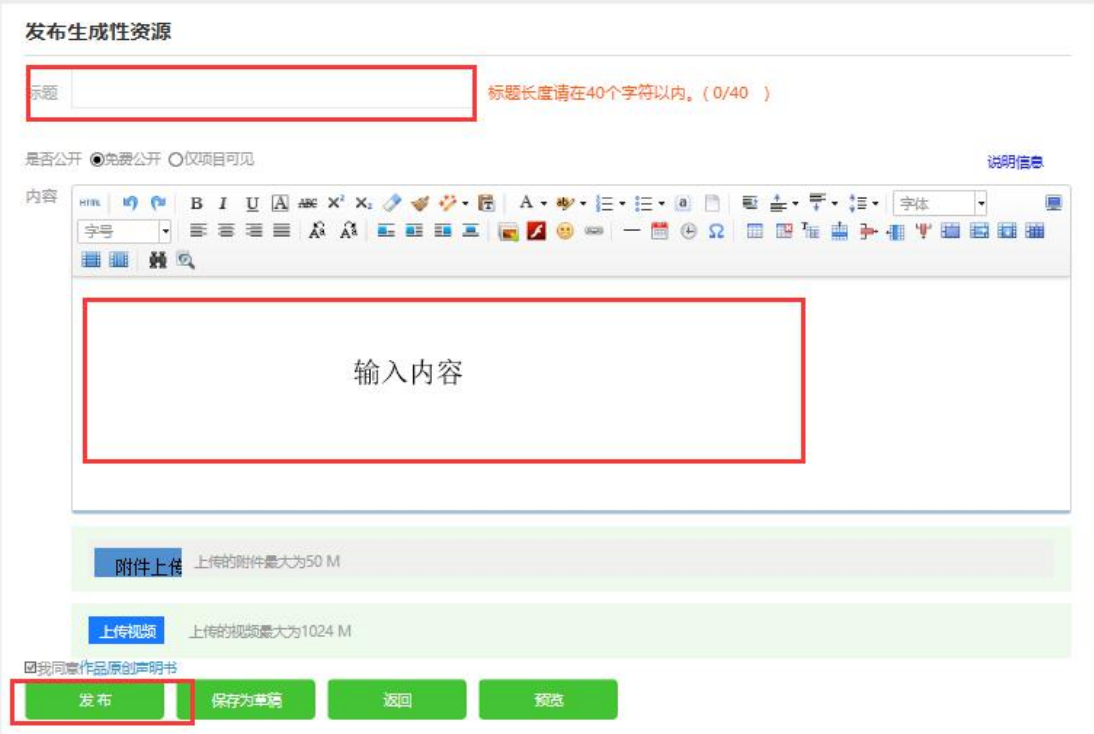

### (五)校级管理员平台操作流程

#### 1.发布公告

为实时了解培训动态,学校管理员也可通过发布公告功能发布相 关信息,确保参训教师能及时了解到培训的相关通知及信息。具体操 作如下:

点击左侧功能菜单栏的【公告】按钮进入相应列表,点击左上角 的"发布"按钮,可以发布新的公告,也可以对自己已发布的公告进 行编辑和删除。在【各级公告】中可浏览和评论其他管理员发布的公 告。

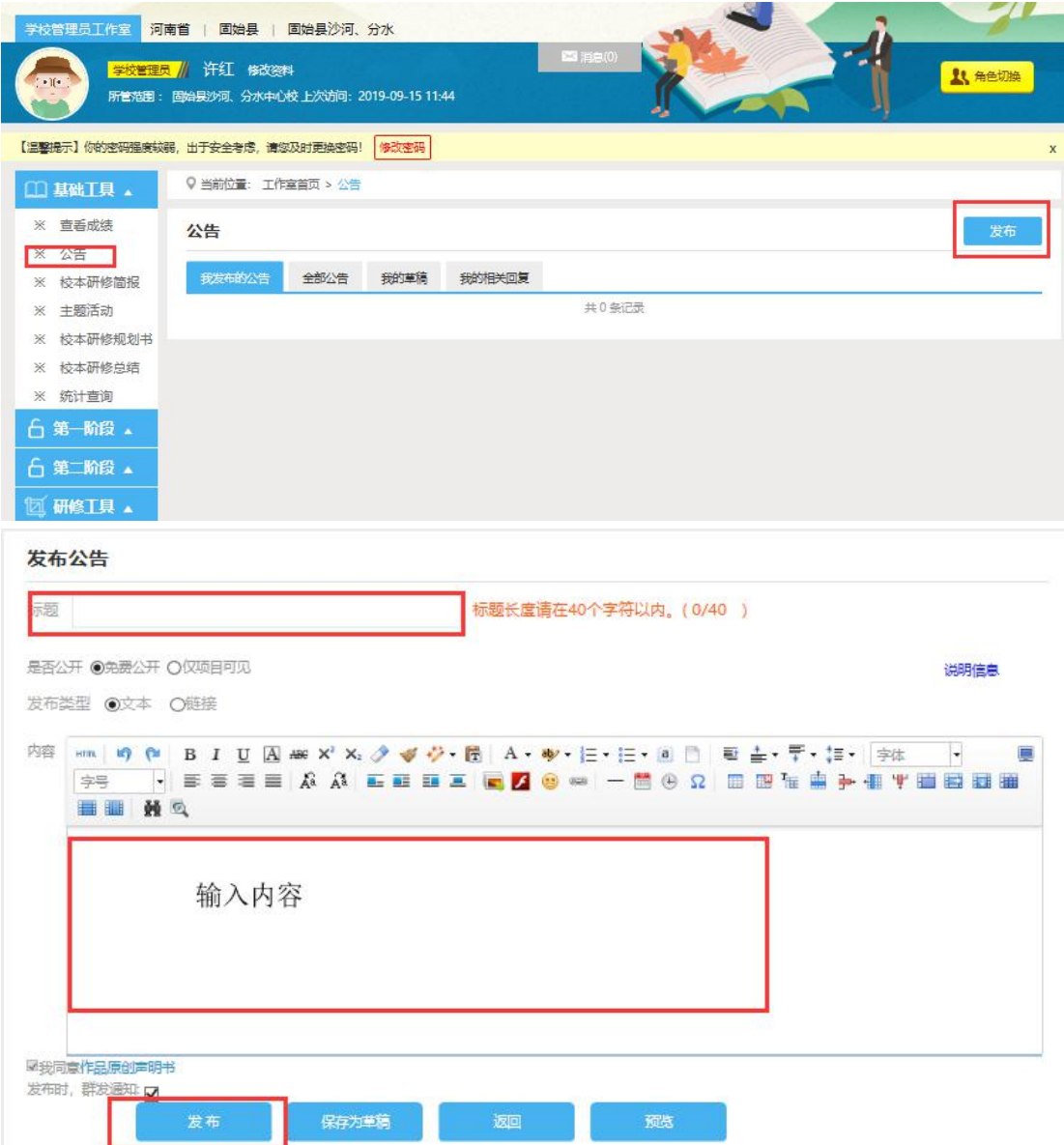

### 2.学员学习情况查询

点击【统计查询】按钮,可以查看到本校所属学员学习情况,并 且可以将查询到的数据以 excel 表格的形式导出。培训结束后,对优 秀的学员可以点击统计查询结果中的【推荐】按钮进行推优。

注:设置展示选项可以设置要查询的数据项目。

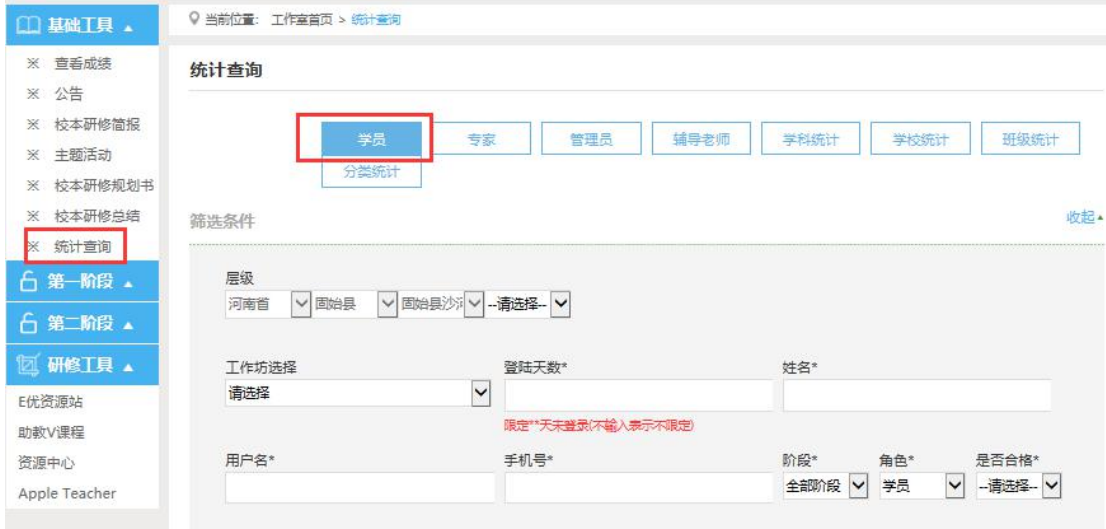

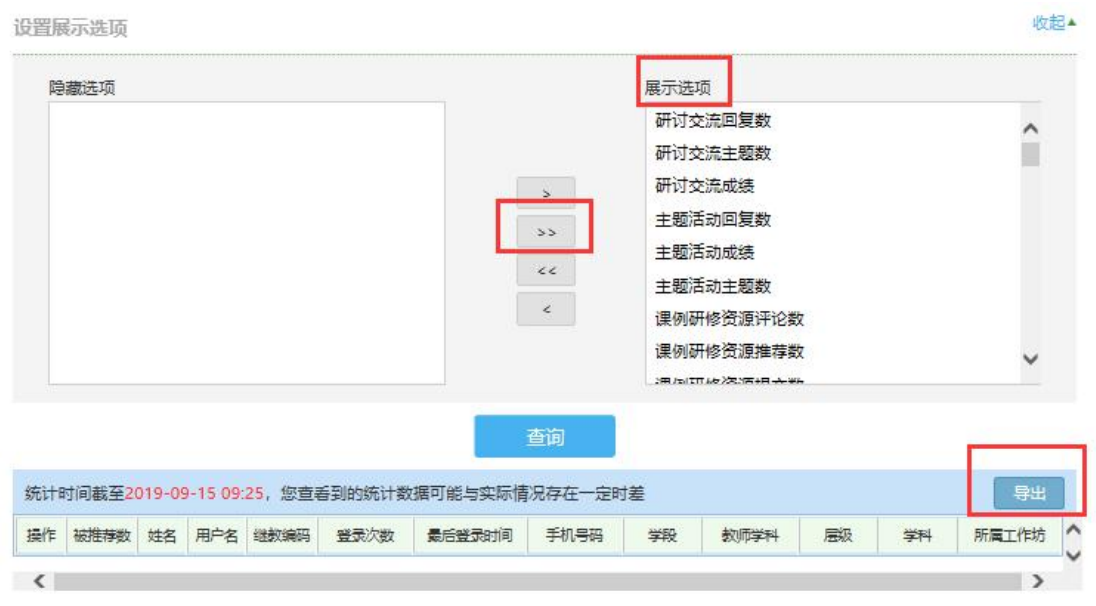

3.提交校本研修规划书/校本研修简报/校本研修总结(以校本研 修规划书为例)

点击左侧功能菜单栏【校本研修规划书】进入相应列表,点击右 上角的【发布】按钮发布。

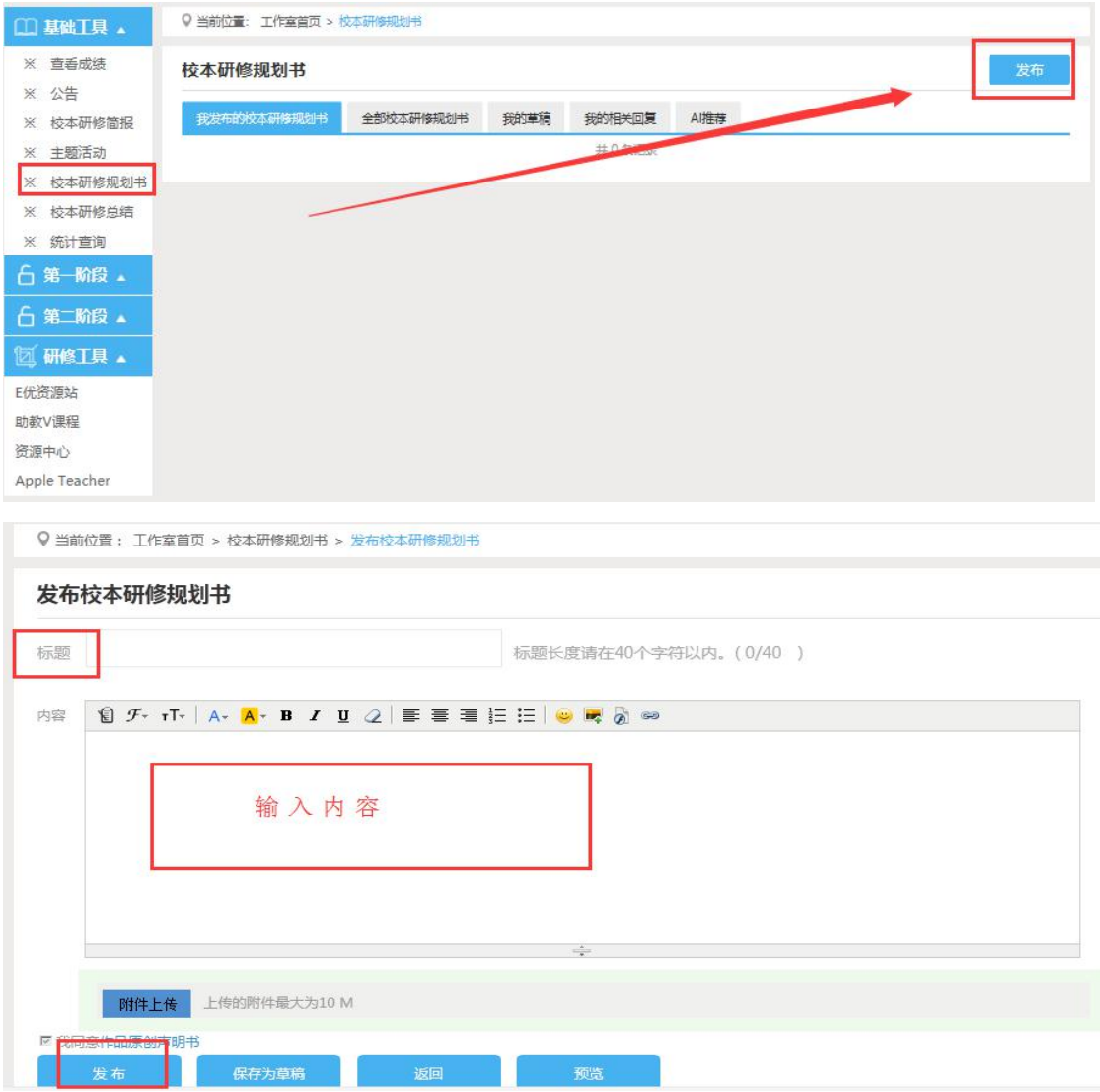